# TimelineJS and **StoryMapJS**

Digital Scholarship Working Group 20 July 2020

#### About

- Products of Northwestern's [Knight Lab](https://knightlab.northwestern.edu/)
- Team of designers, developers, students, educators
- Create open source, adaptable, and lightweight tools

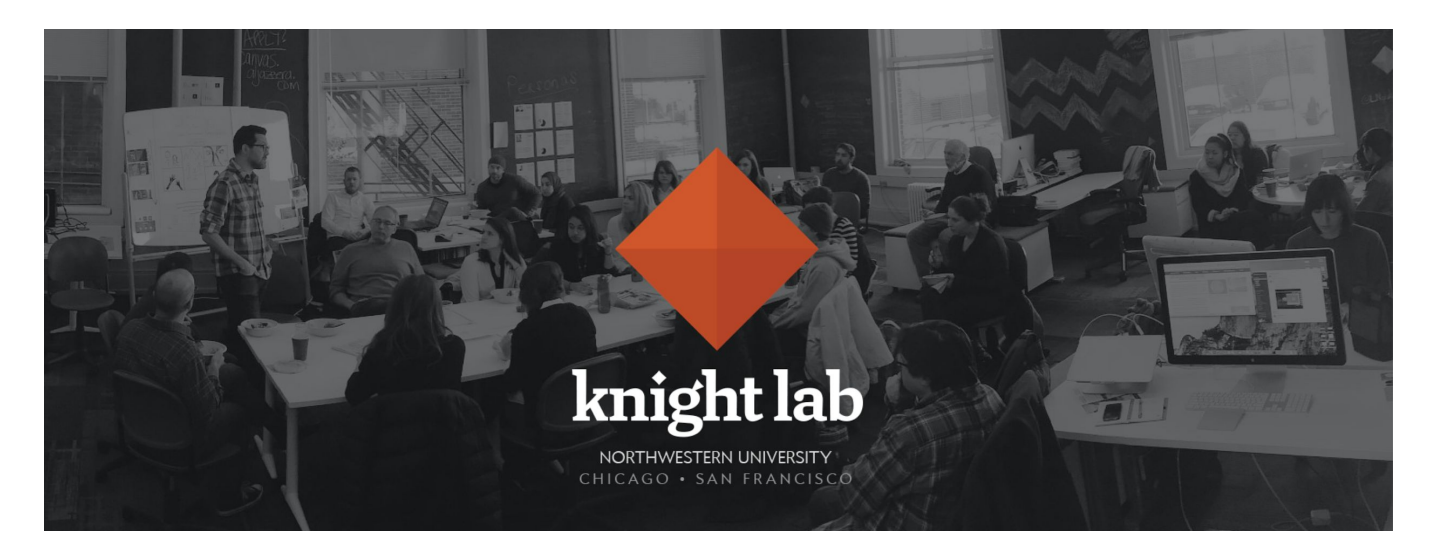

## TimelineJS

- Interactive timelines
- Pick a topic with a strong chronological narrative
- [Bulger on Trial,](http://bulger.wbur.org/story/1977/?location=44444) 90.9 WBUR Boston

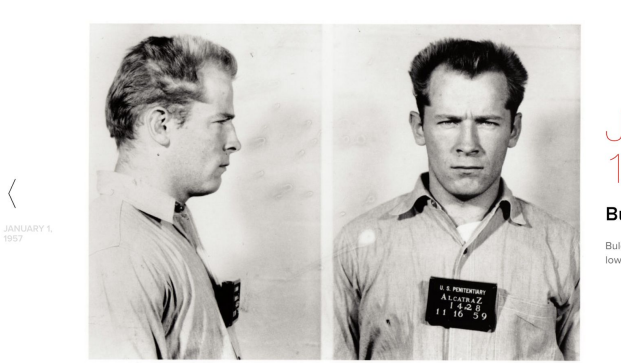

**WBUR | BULGER ON TRIAL** 

THE STORIES

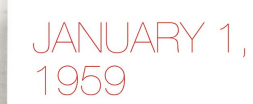

**Bulger goes to Alcatraz** 

Bulger is transferred to Alcatraz after he's suspected of helping fellow inmates with an attempted escape.

TIMELINE DOCS TRIAL COVERAGE

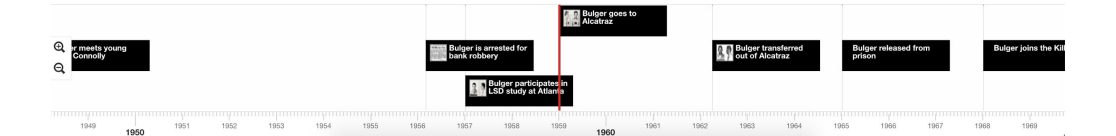

# StoryMapJS

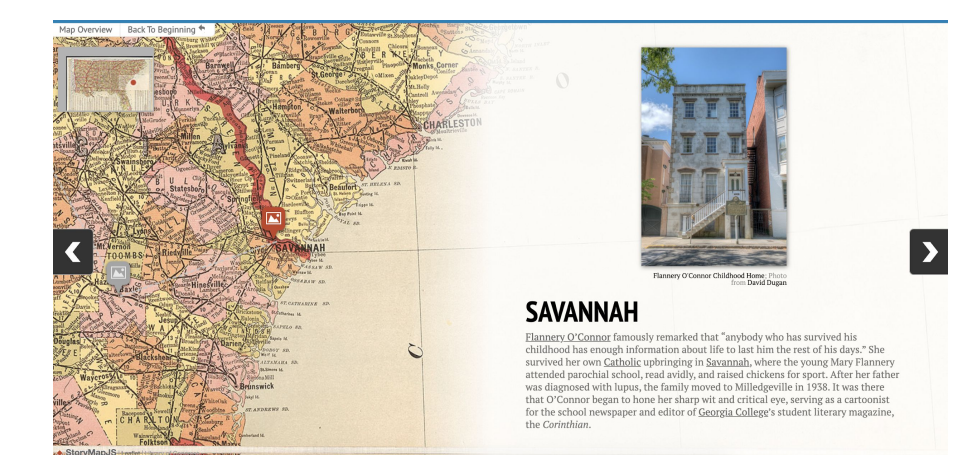

- 
- Not StoryMaps<br>- Stories that highlight the locations of a series of events
- Pick a topic with a strong location narrative
- [Southern Literary Trail](https://www.georgiahumanities.org/southern-literary-trail-story-map/), Georgia Humanities
- [Please Send Food: A GI's War in](http://silverbox.gmu.edu/omeka-s/s/epstein/page/home) [Italy,](http://silverbox.gmu.edu/omeka-s/s/epstein/page/home) GMU SCRC

#### Tips

- Have no more than 20 slides
- Each event should be part of a larger narrative
- Titanic example

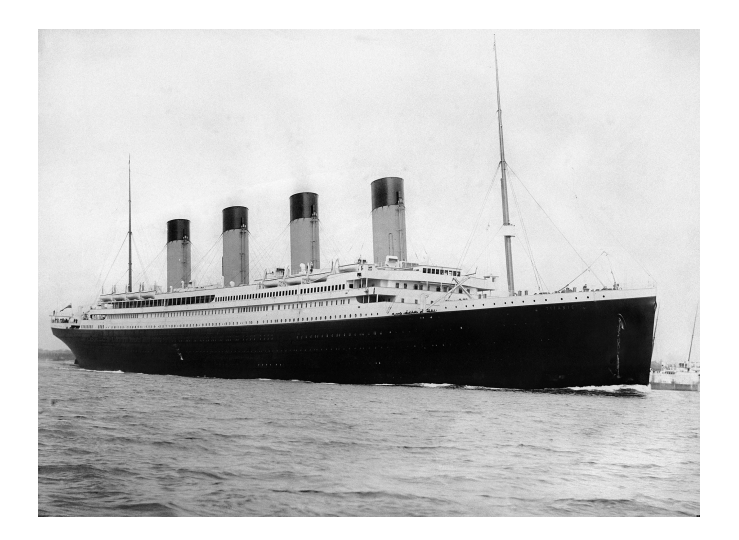

### Help

- TimelineJS FAQs <<http://timeline.knightlab.com/#faq>>
- TimelineJS documentation <<http://timeline.knightlab.com/#help>>
- StoryMapJS FAQs <[http://storymap.knightlab.com/#faq>](http://storymap.knightlab.com/#faq)
- StoryMapJS documentation <<http://storymap.knightlab.com/#help>>
- Email me <[afahring@gmu.edu](mailto:afahring@gmu.edu)>

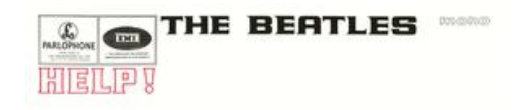

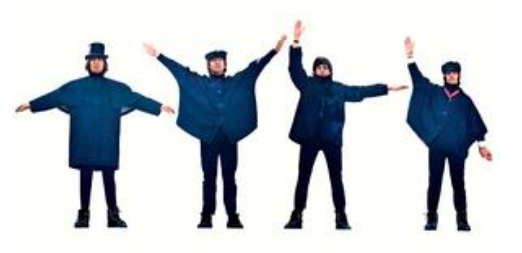

#### Make a Timeline

#### **Make a Timeline**

TimelineJS works on any site or blog. Make your own in four easy steps. Having trouble? Watch our video, or see the help section below.

Build a new Google Spreadsheet using our template. You'll need to copy the template to your own Google Drive account by clicking the "Make a Copy" button.

Drop dates, text and links to media into the appropriate columns. For more about working with our template, see our help docs.

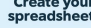

Get the Spreadsheet Template <sup>2</sup>

Note: Don't change the column headers, don't remove any columns, and don't leave any blank rows in your spreadsheet.

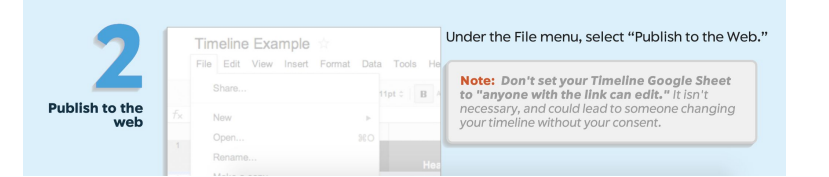

- Follow their instructions!
	- [<http://timeline.knightlab.com/#make](http://timeline.knightlab.com/#make)>
- See their video
	- [<http://vimeo.com/143407878](http://vimeo.com/143407878)>

## Make a StoryMap

- 1. Click the *make a StoryMap* button at the top of the page.
- 2. Sign in to your Google account.
- 3. The first page you see will be your title page. Add a title, description, and link to media or upload a file to add an image. Click *add slide* on the left hand side of the screen when done.
- 4. Create slides for your events.
	- a. Location: Use the search box to search for an address.
	- b. Event information: Fill out the headline and description boxes for each event.
	- c. Media: Add a link to media or upload an image. Fill out the credit and captions boxes.
- 5. Toggle to the preview tab to see how your StoryMap will look when made public.
- 6. Save your changes at any time using the *save* button in the upper left hand corner.
- 7. Click *share* in the upper right hand corner when you are done. Copy the iframe HTML in the embed box.

### Embed in Omeka

- 1. Navigate to the Omeka page to which you want to add a timeline or StoryMap.
- 2. Add an HTML block.
- 3. Right click until you see the following menu:

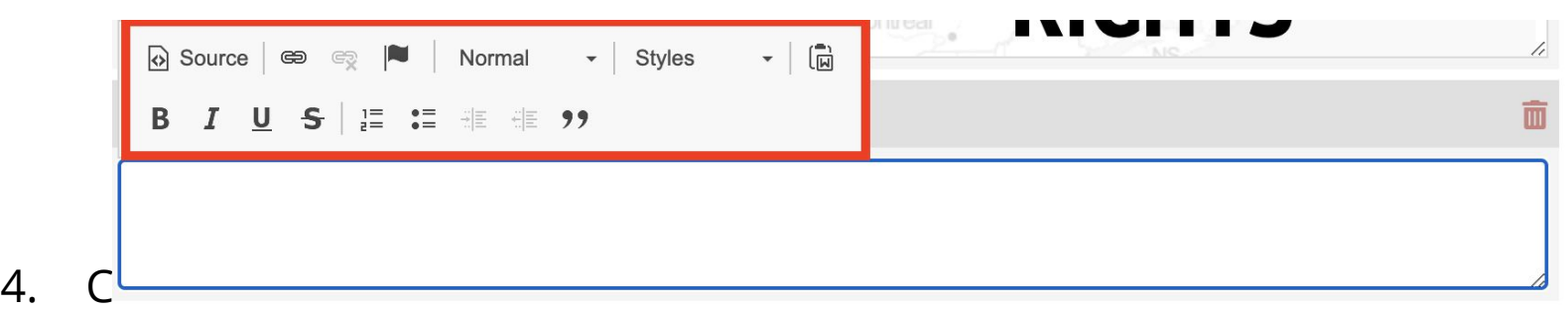

- 
- 5. Paste the iframe HTML into the source box. Click *ok.*
- 6. Click *save* in the upper right hand corner when done.